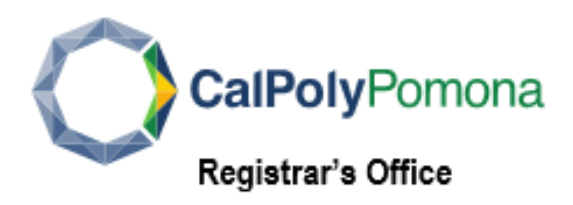

## **Change your Email Address:**

*Home:* your personal email address, if applicable

*Campus*: your Cal Poly Pomona email address that ends with @cpp.edu. Official emails

from the university will use this email account.

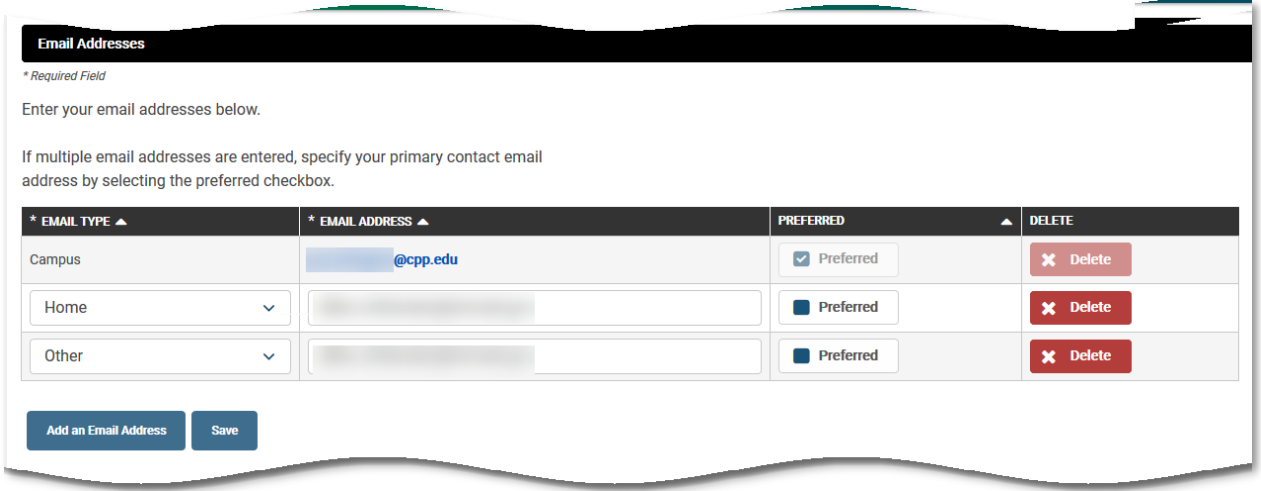

**To view, add or change an Email Address:**

- **1.** Log into **[BroncoDirect](https://www.cpp.edu/broncodirect/)**.
- **2.** Click the **Student Center** menu, next click **Personal Information** pull-down menu select **My Email Address**.

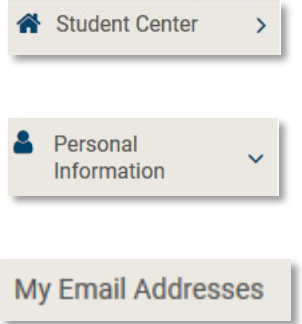

## **To Change/Edit an Existing Email Address:**

- 1. Select the **EMAIL TYPE** box from the drop-down menu [Dorm, Home, On-Campus or Other]
- 2 Enter the New **EMAIL ADDRESS**

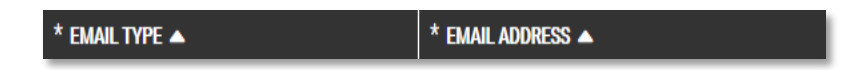

## **To Add an Email Address:**

**1.** Click **Add an Email Address**

**Add an Email Address** 

**2.** Select **EMAIL TYPE** box from the drop-down menu

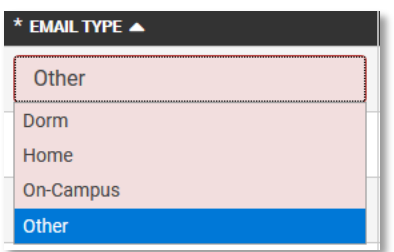

- **3.** Enter your email address
- **4.** Check the **Preferred** box to indicate primary email address

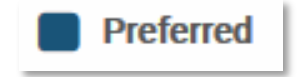

## **To Delete an email address:**

**1.** Click the RED **Delete** button

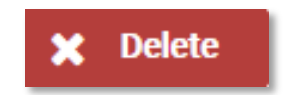

Importantly, don't forget to click the **Save** button